利用サービス:電子印鑑GMOサイン (GMOグローバルサイン・ホールディングス株式会社)

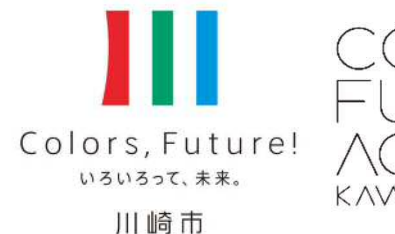

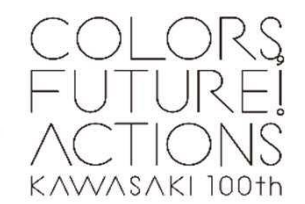

1

電子契約手順書 (請 書)

川崎市 財政局資産管理部契約課 令和5年3月

### 電子契約(請書)の流れ

電子契約(請書)の処理の流れについては、右図のとおりです。 事業者(受注者)の皆様は、①~⑤の処理をしていただきます。

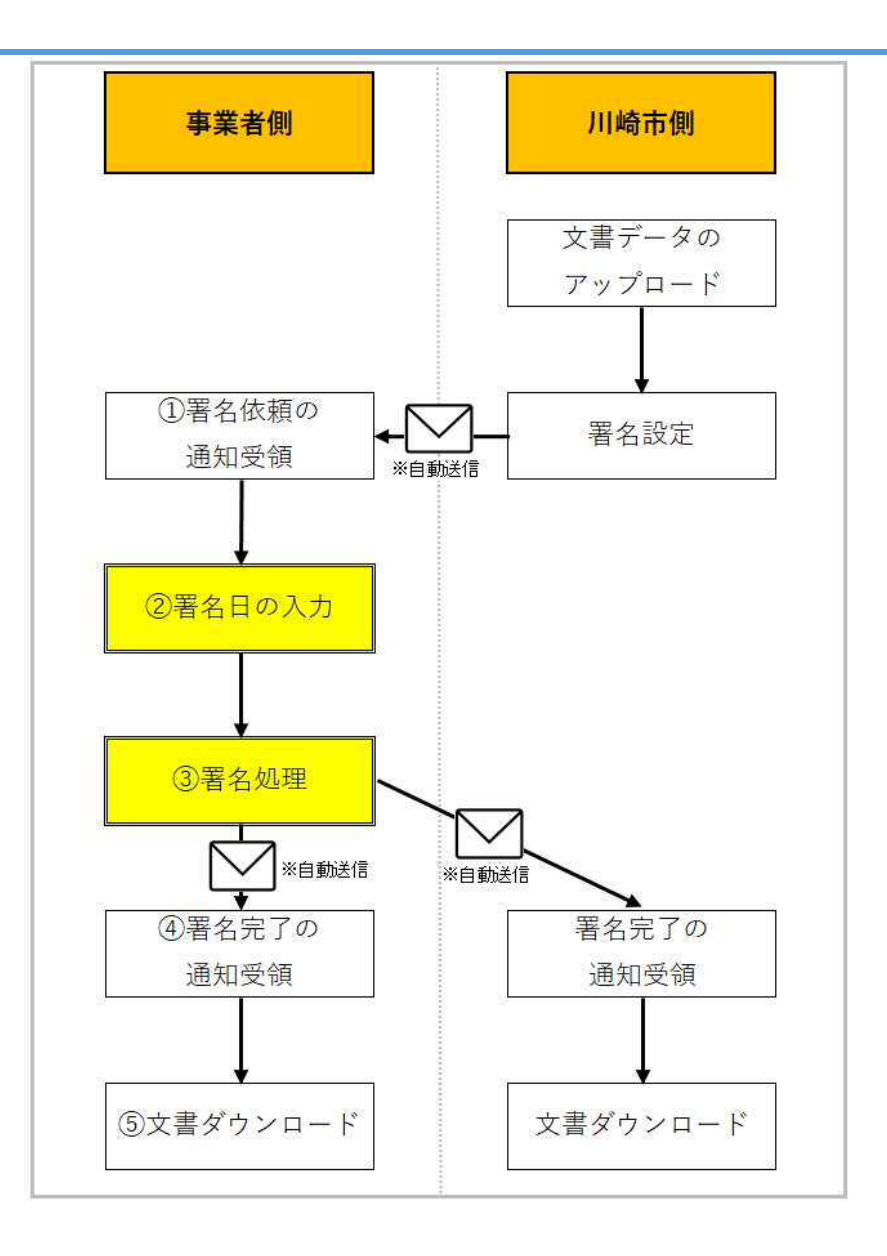

2

# ①署名依頼の通知受領 3 2022年 - 2022年 - 2022年 - 2022年 - 2022年 - 2022年 - 2022年 - 2022年 - 2022年 - 2022年 - 2022年 - 2022年 - 20

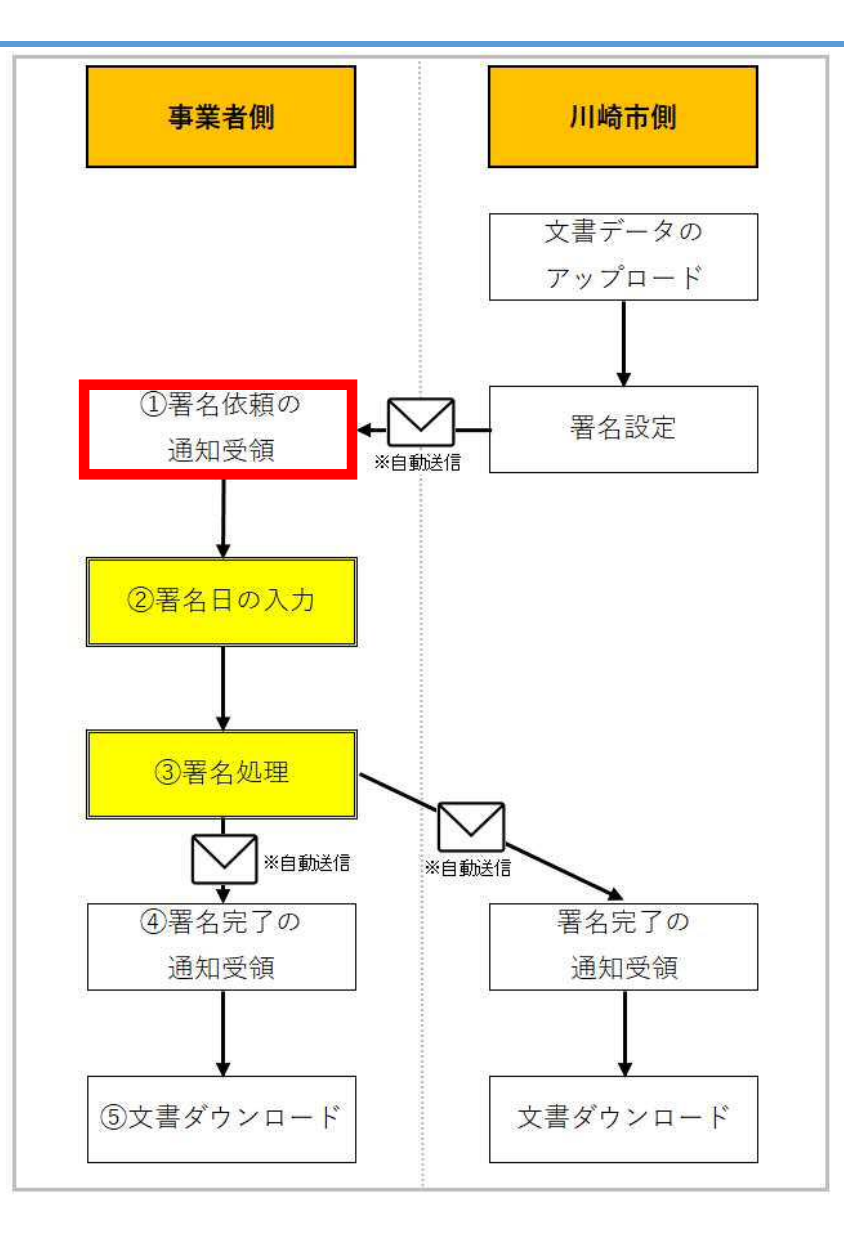

### ①署名依頼の通知受領 インファイル インター・コール インター・シーク インター・シーク インター・シーク インター・シーク

#### 署名依頼メールが届きましたら、次の操作をお願いします。(御利用するメールシステムにより、画面は異なります。)

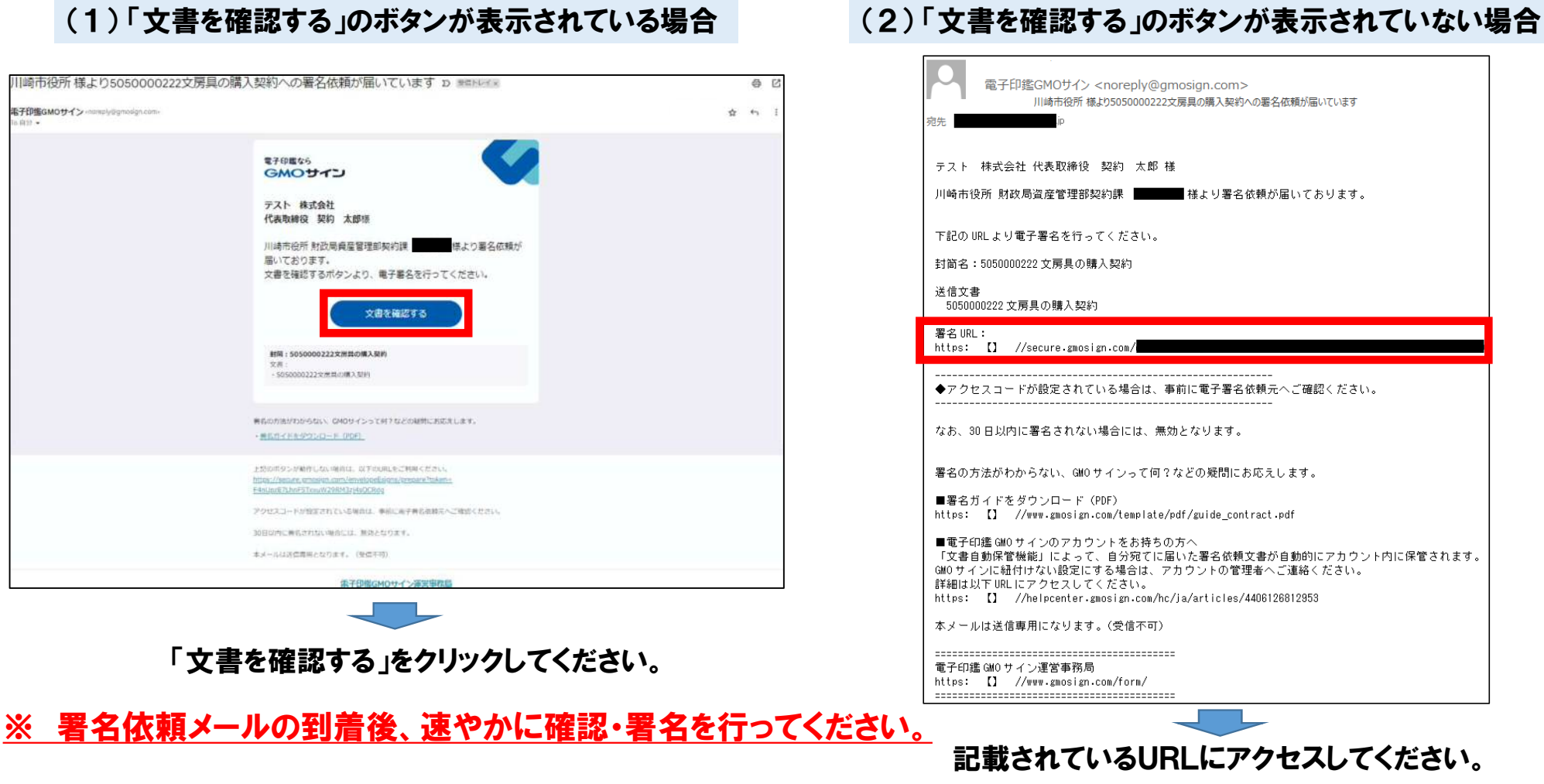

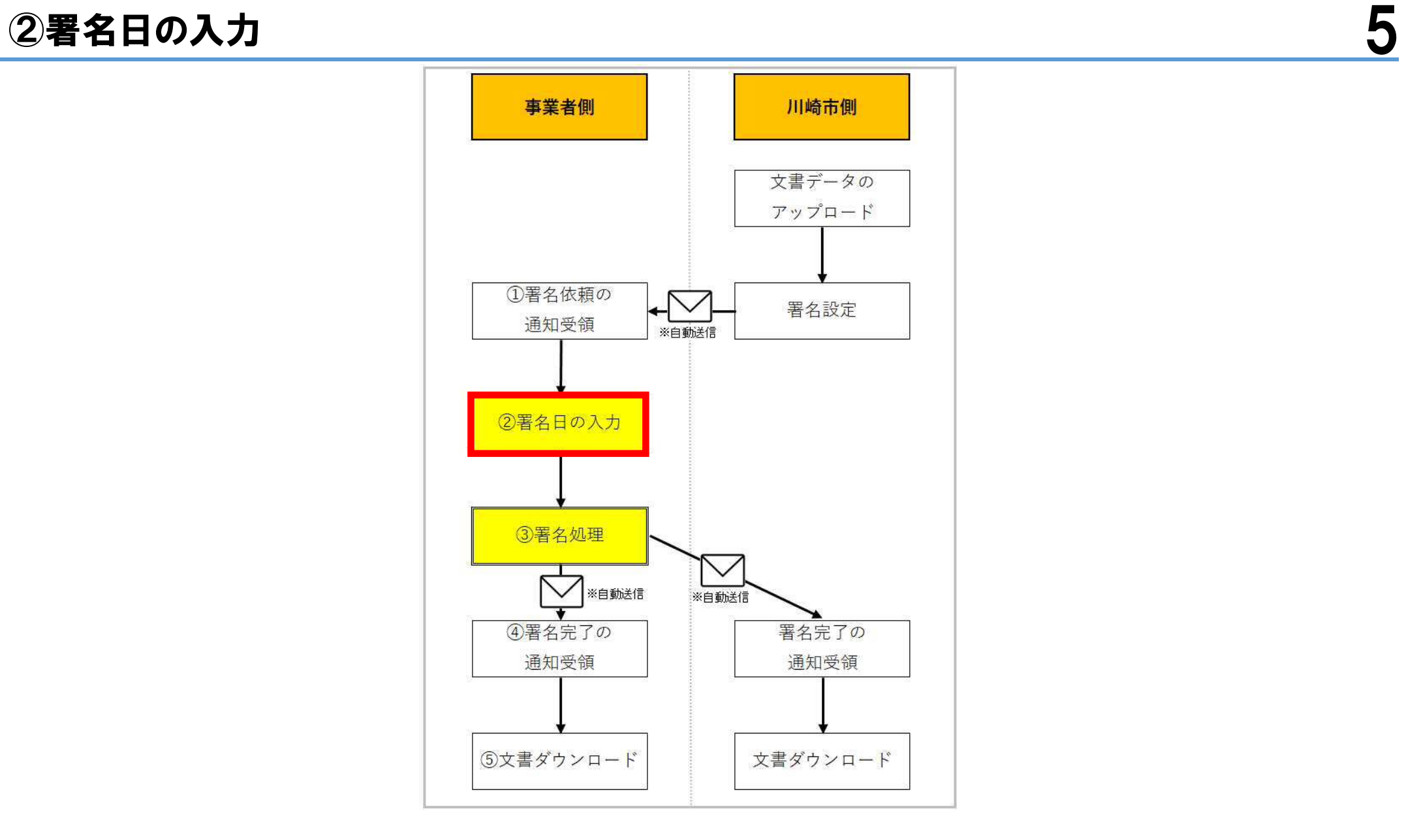

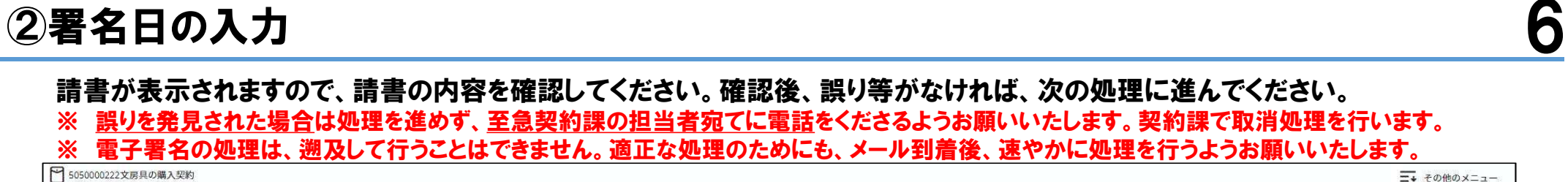

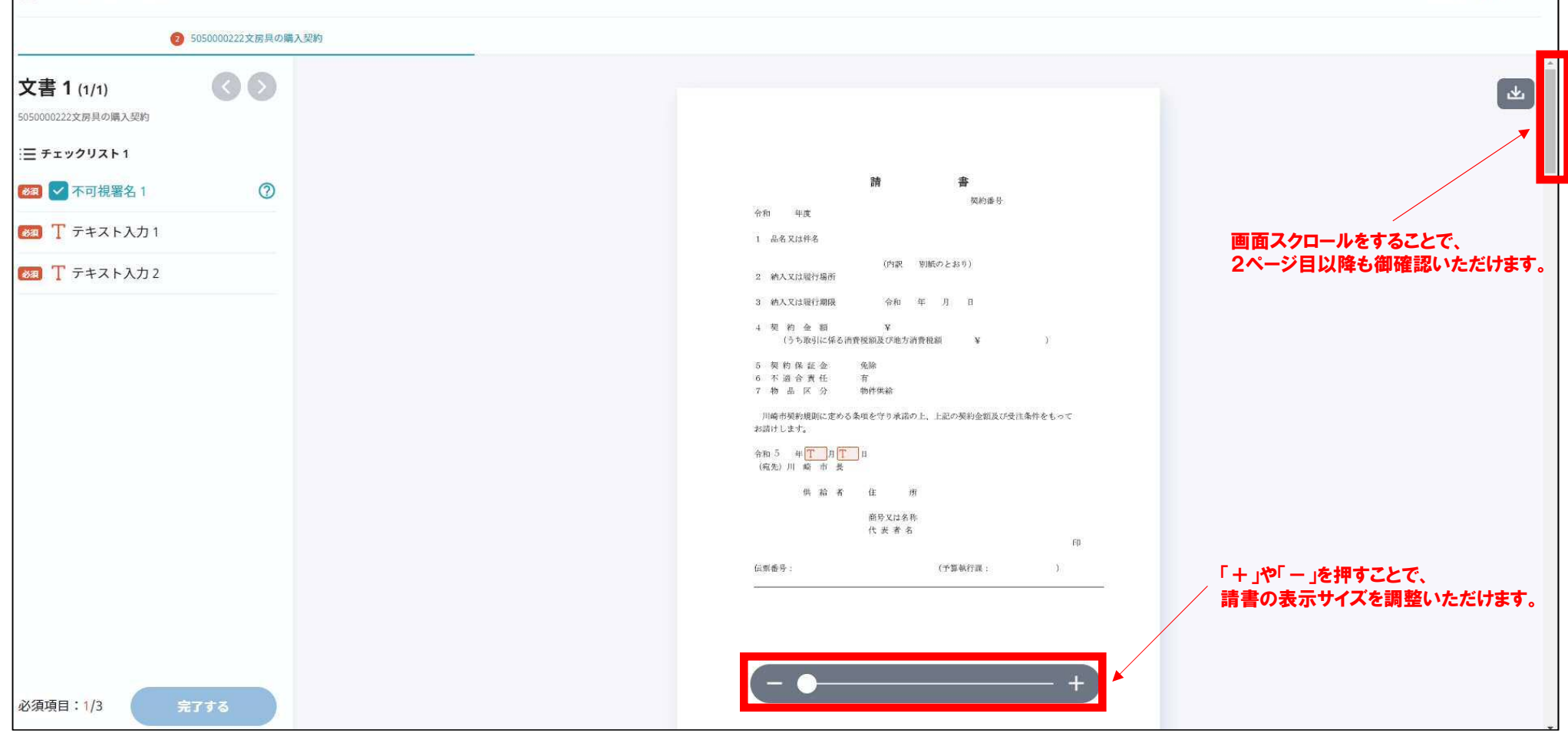

■→ その他のメニュー

## ②署名日の入力 7

#### 請書の場合、事業者様に署名日 (実際に電子署名を行う日) を入力していただきます。 始めに、請書に表示されている T をクリックします。 ※ 署名日欄は、実際に電子署名を行う日付を入力してください。

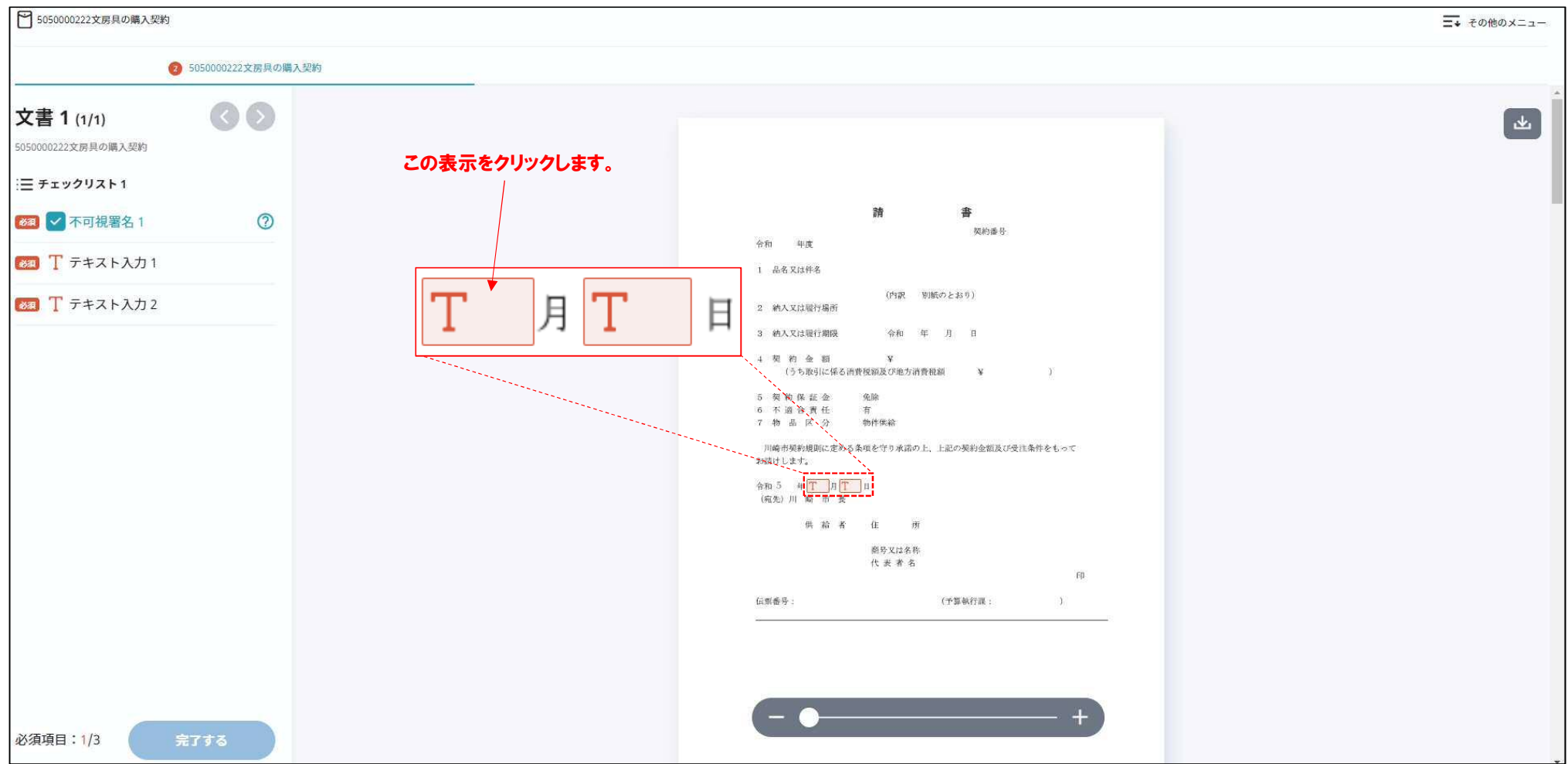

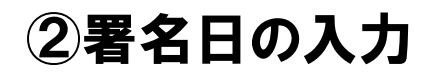

#### T ■をクリックすると、テキスト入力画面が表示されますので、入力ボックスをクリックして、数字を入力します。 (ここでは、例として「4」 (月) と入力します。) ※ 署名日欄は、実際に電子署名を行う日付を入力してください。

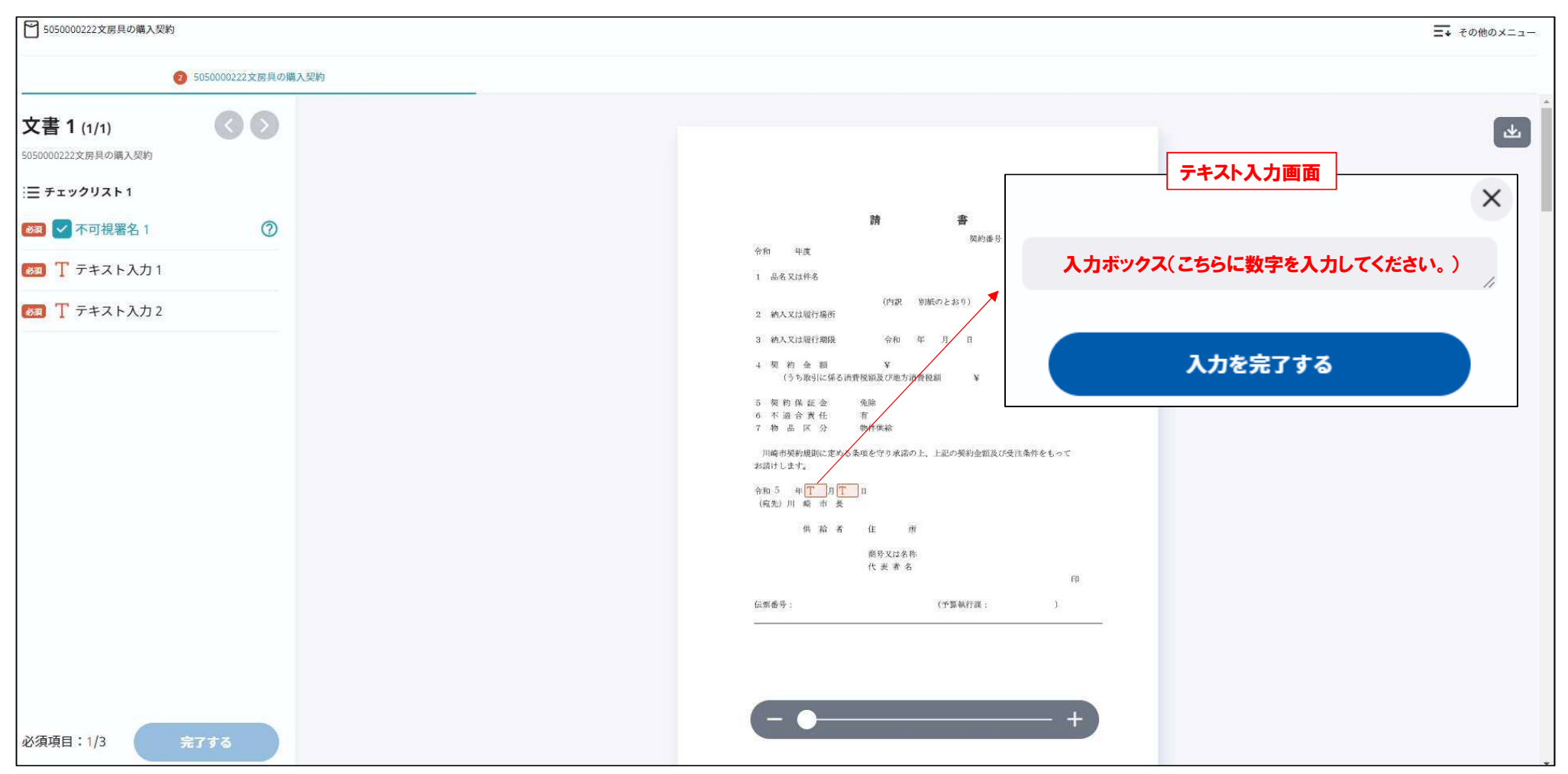

### $\bf 2$ 署名日の入力  $\bf 9$

#### 入力した数字を確認し、「入力を完了する」をクリックします。 ※ 署名日欄の入力は、実際に署名を行う日を入力してください。

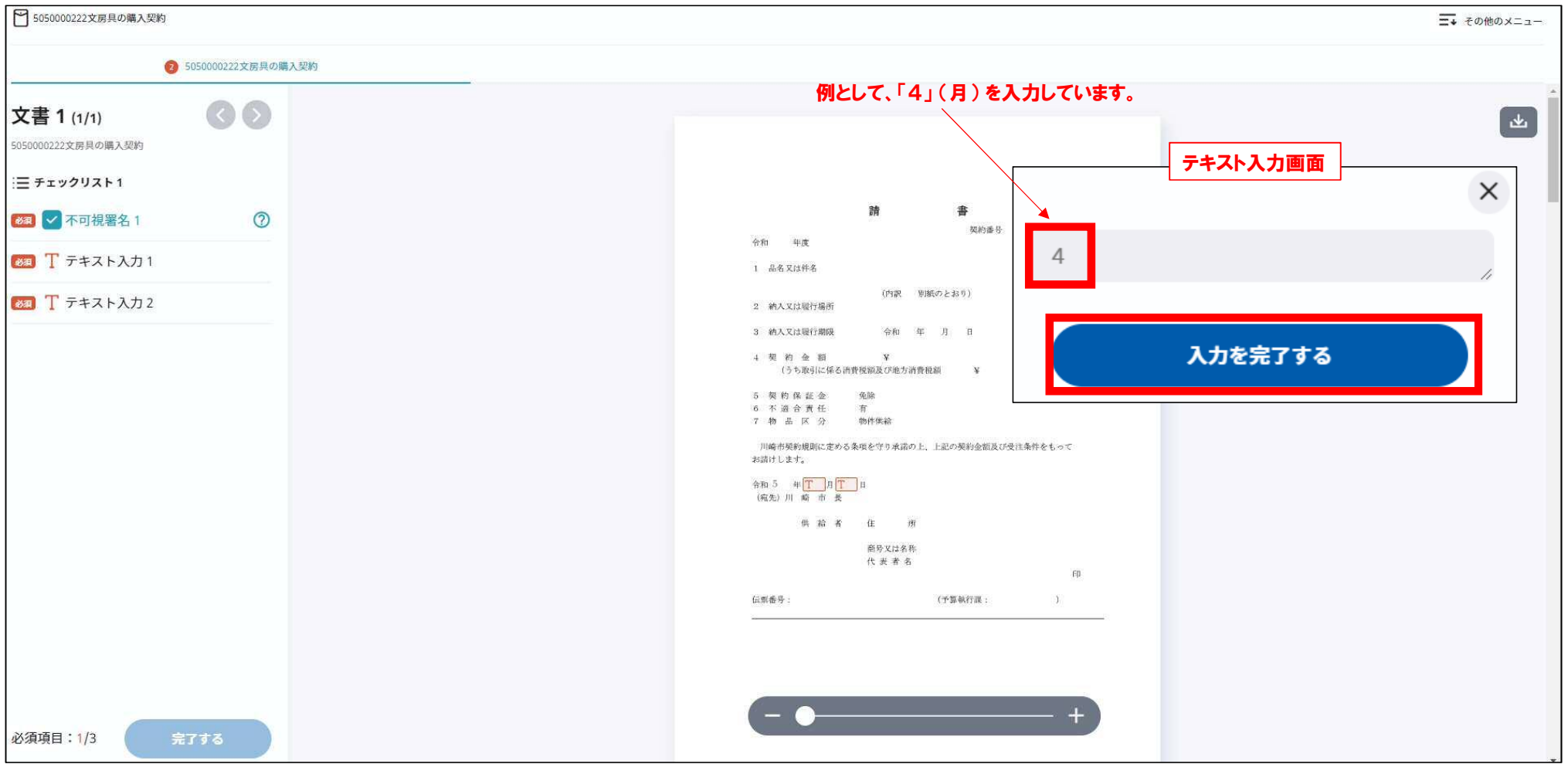

# ②署名日の入力 10

#### 請書に 「4」 (月) が入力されます。続けて、「日」 についても、同様に入力します。 ※ 署名日欄は、実際に電子署名を行う日付を入力してください。

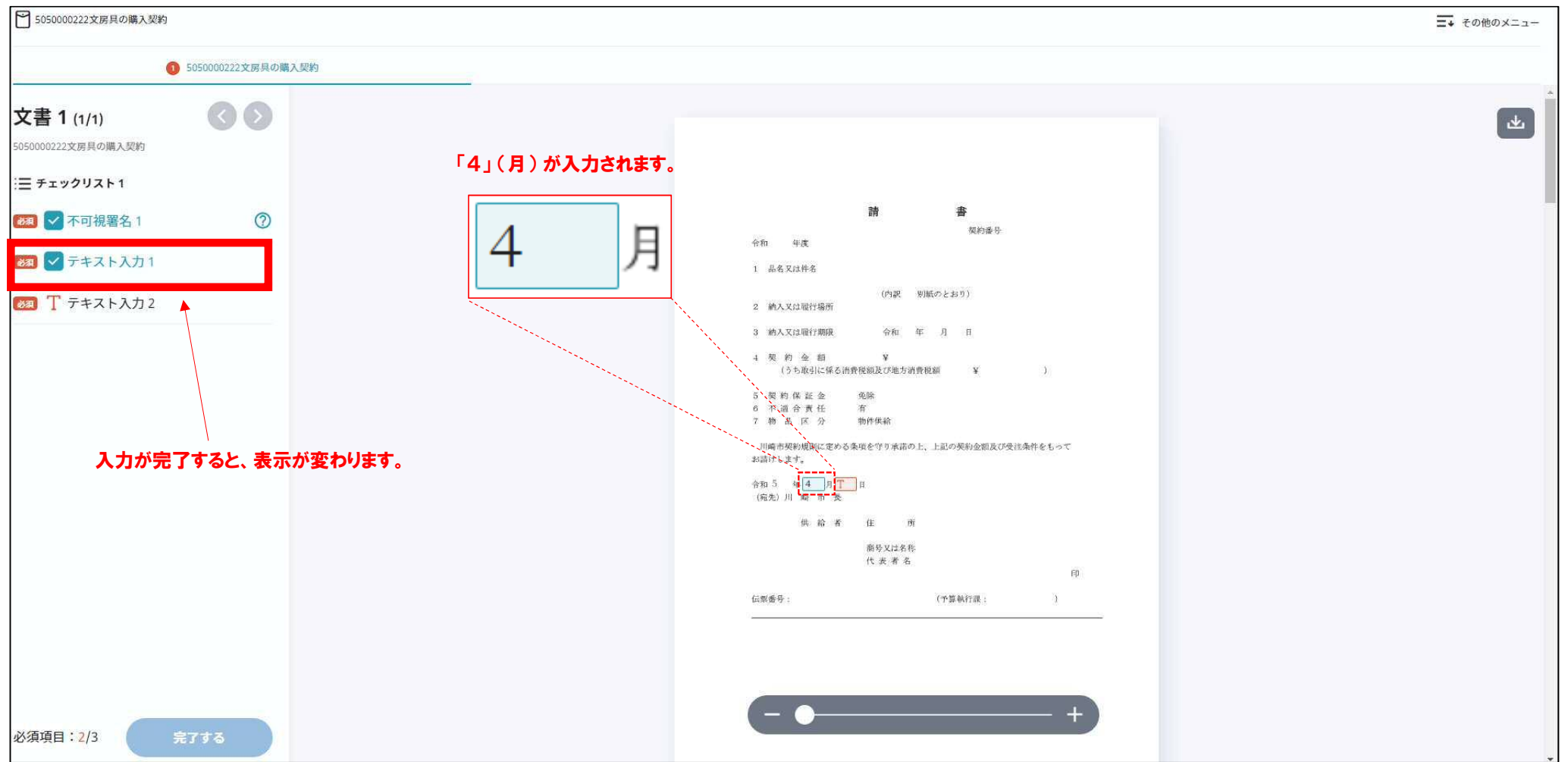

# ②署名日の入力 11

#### ■ をクリックして、入力ボックスに数字を入力します。(ここでは、例として「3」(日)と入力します。) ※ 署名日欄は、実際に電子署名を行う日付を入力してください。

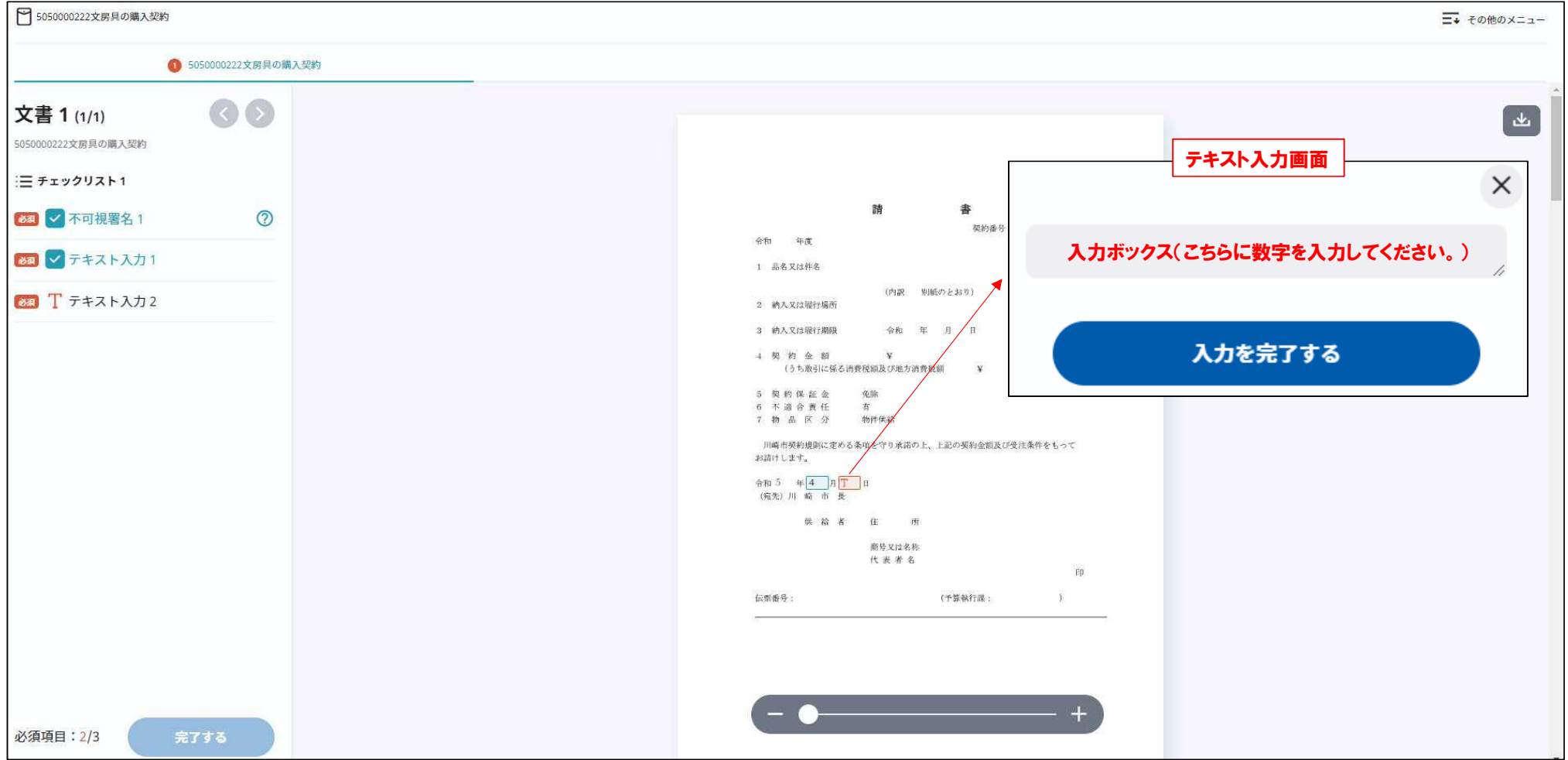

# $\bullet$  客名日の入力 インファイル インファイル インファイル インプレート しょうしょう インプレート インプレート インプレート しゅうしゅう しょうしょう

#### 入力した数字を確認し、「入力を完了する」をクリックします。 ※ 署名日欄は、実際に電子署名を行う日付を入力してください。

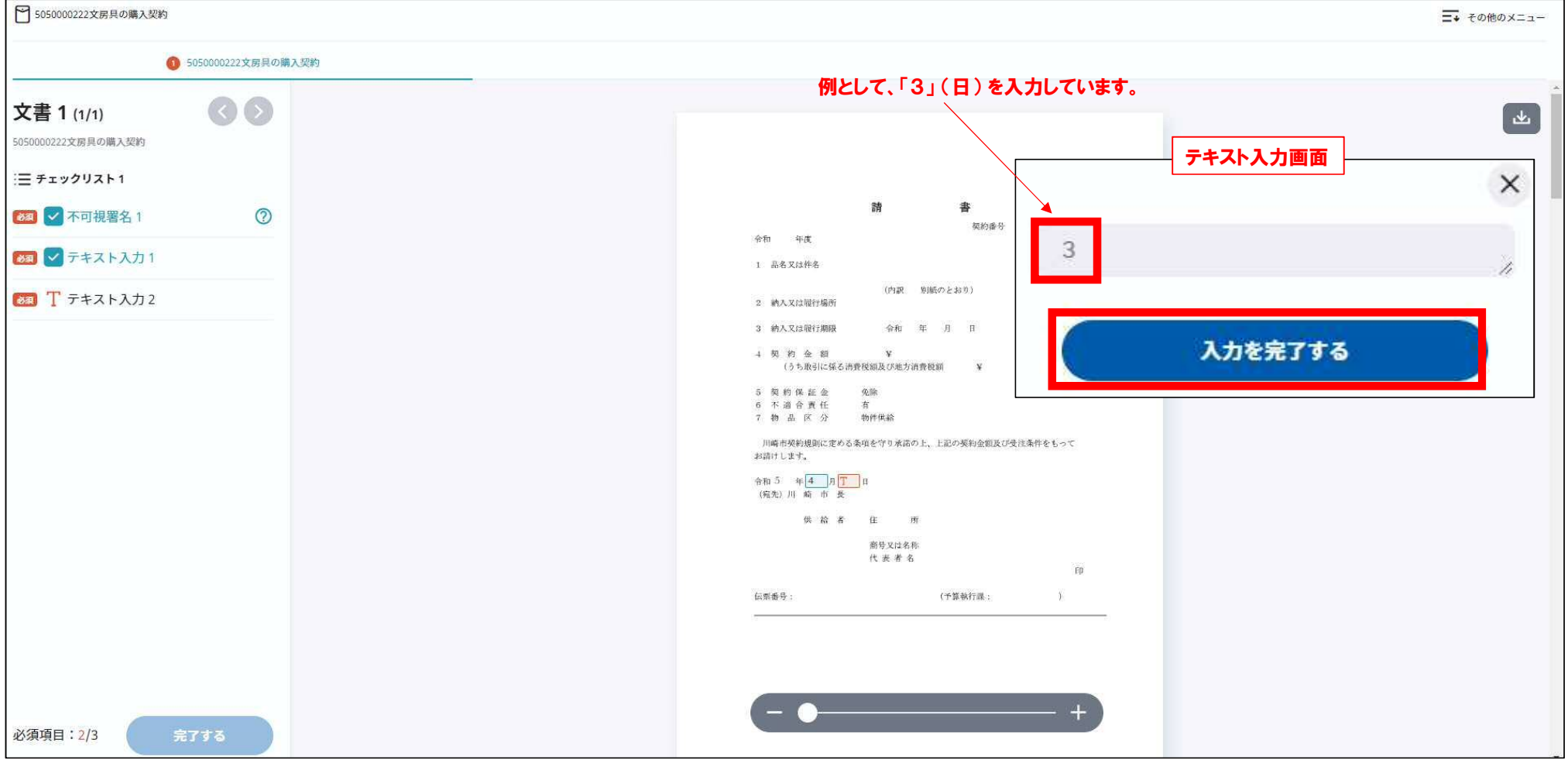

# ②署名日の入力 13

#### 請書に 「3」 (日) が入力されます。入力した日付を確認後、誤り等がなければ、次の処理に進んでください。 ※ 署名日欄は、実際に電子署名を行う日付を入力してください。

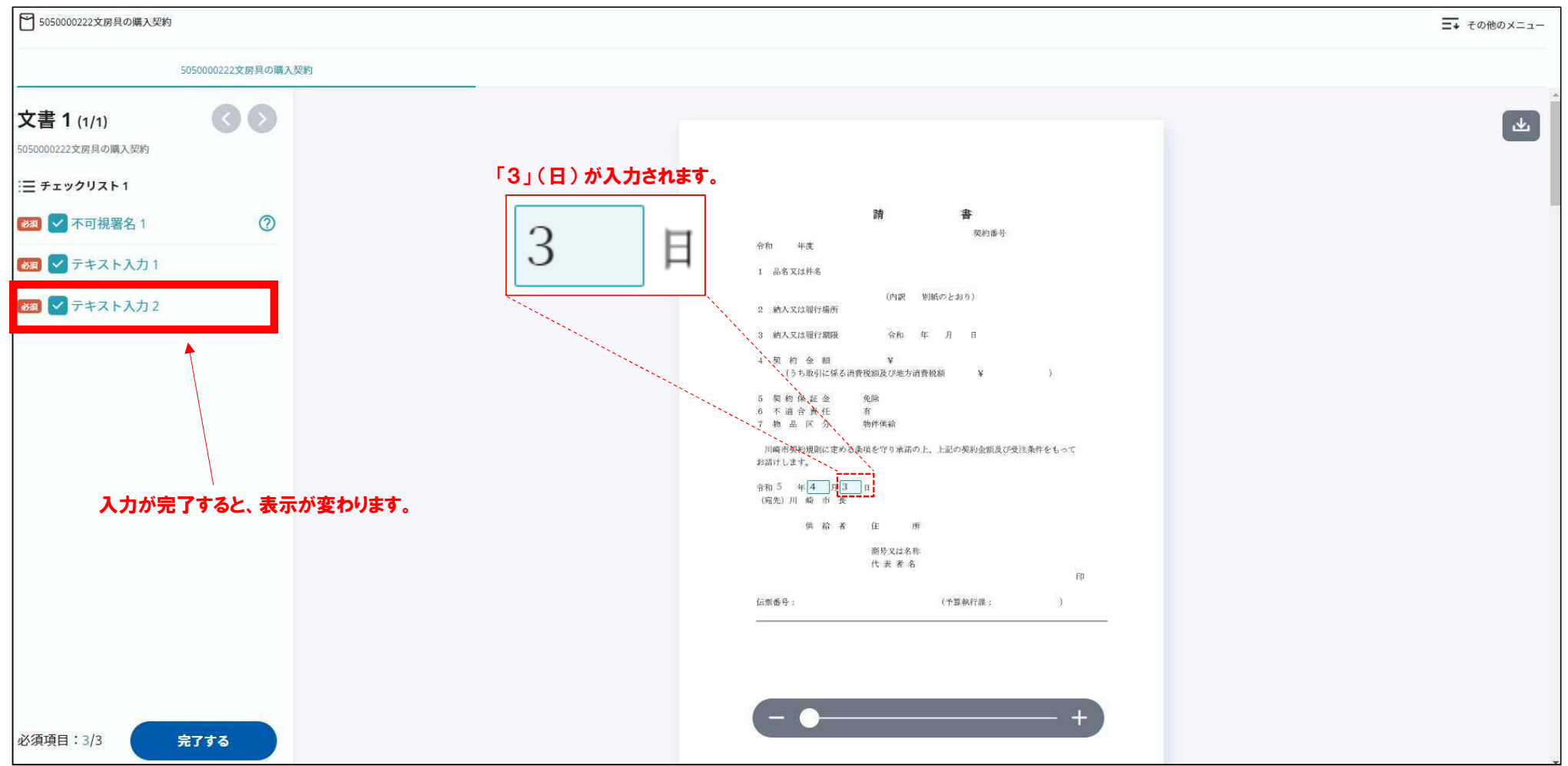

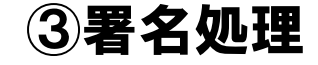

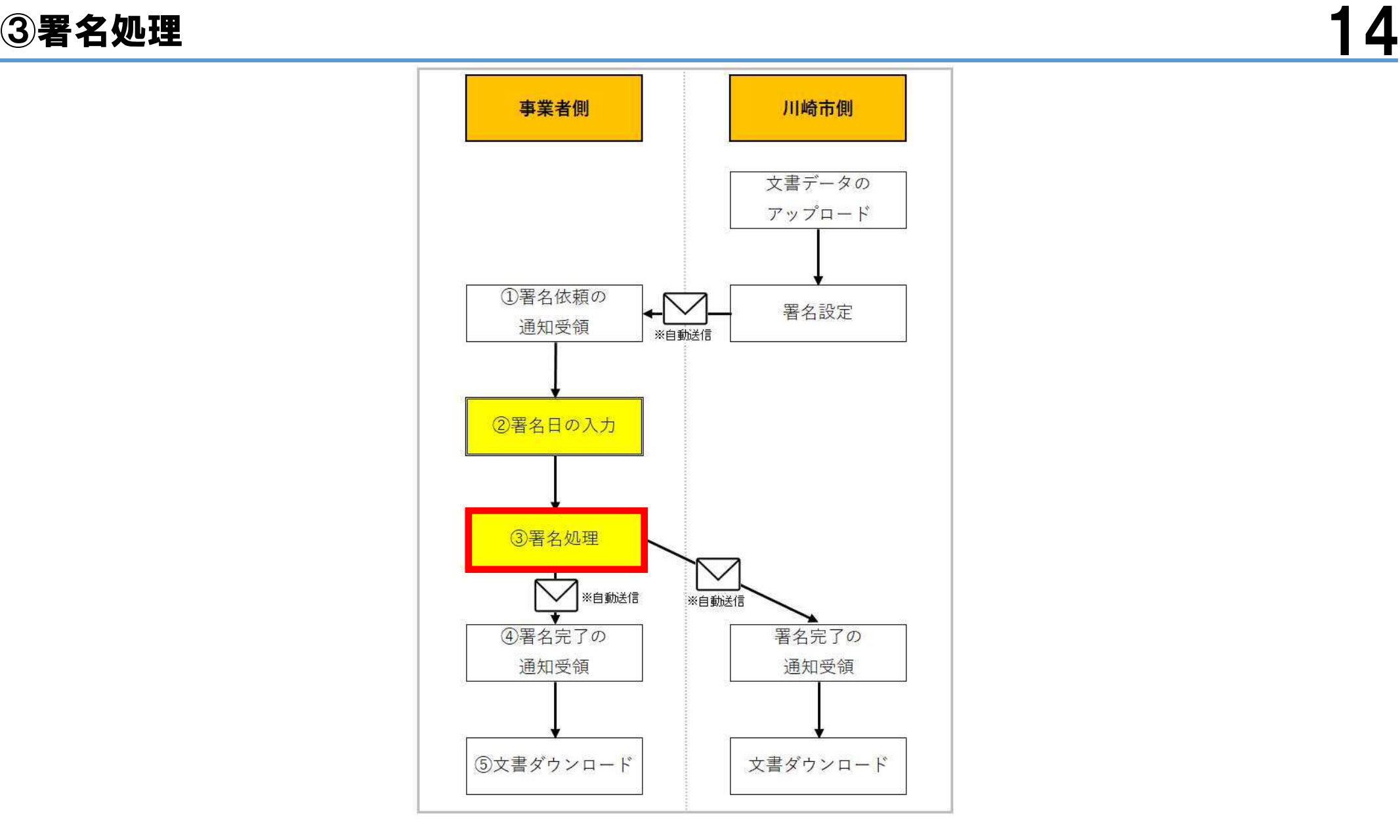

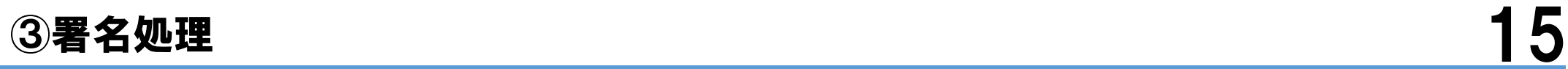

### 署名日 (実際に電子署名を行う日) の全ての入力が完了したら、「完了する」をクリックします。

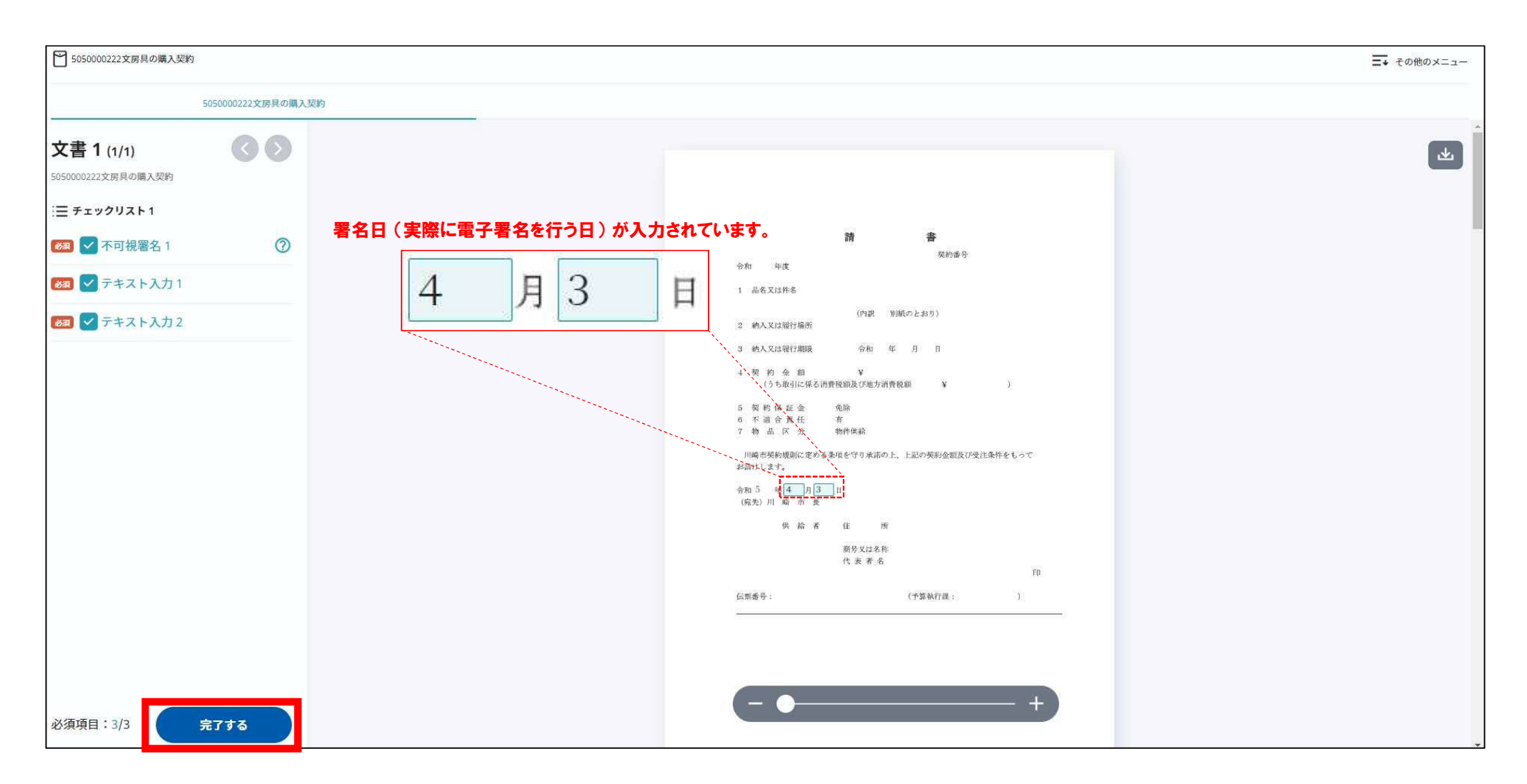

#### 確認メッセージが表示されますので、問題がなければ「署名手続きを完了する」をクリックします。

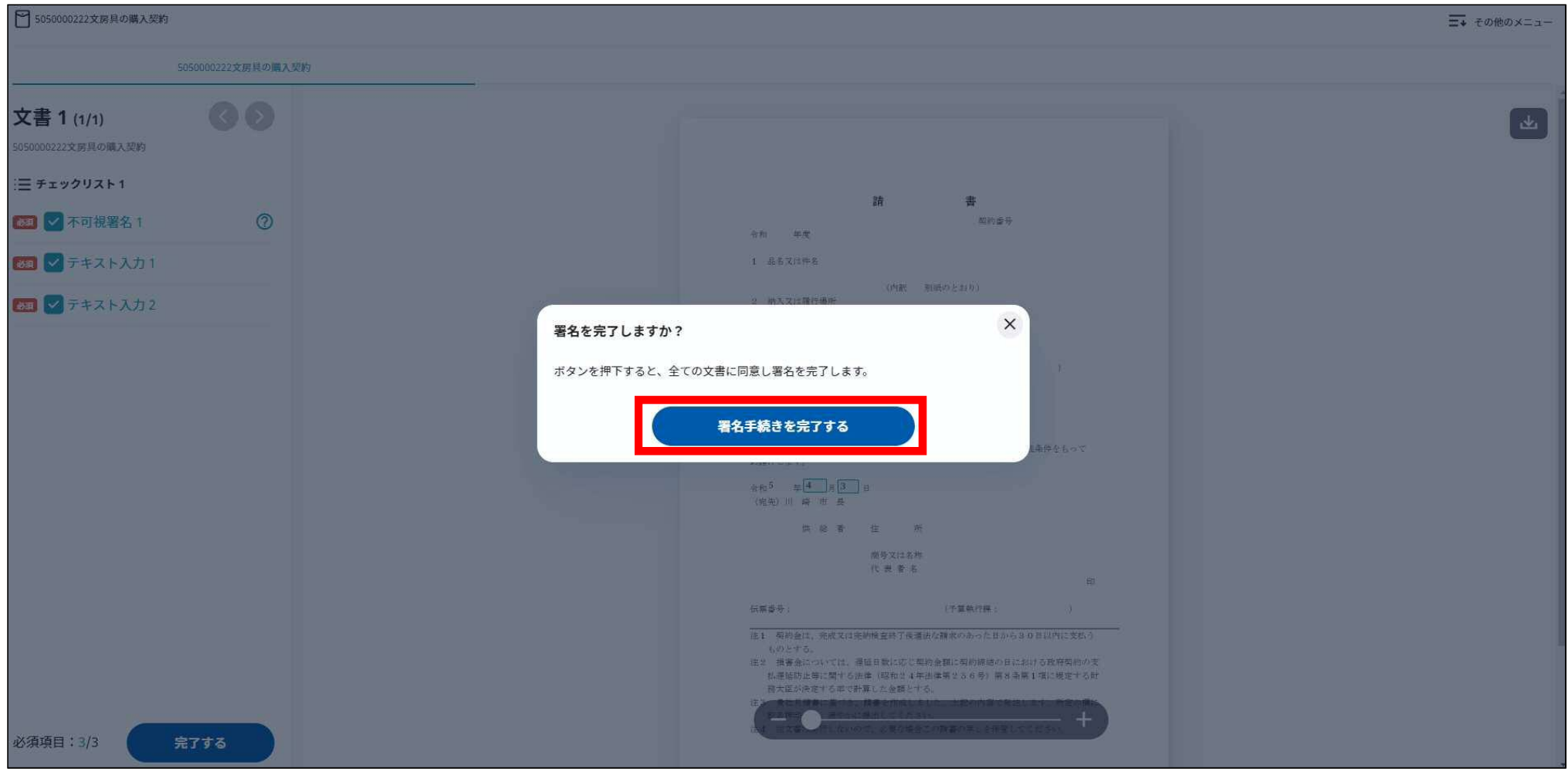

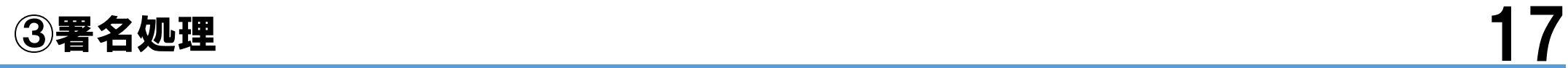

これで事業者側の署名処理は完了です。 署名完了メールが届きますので、メールを御確認ください。

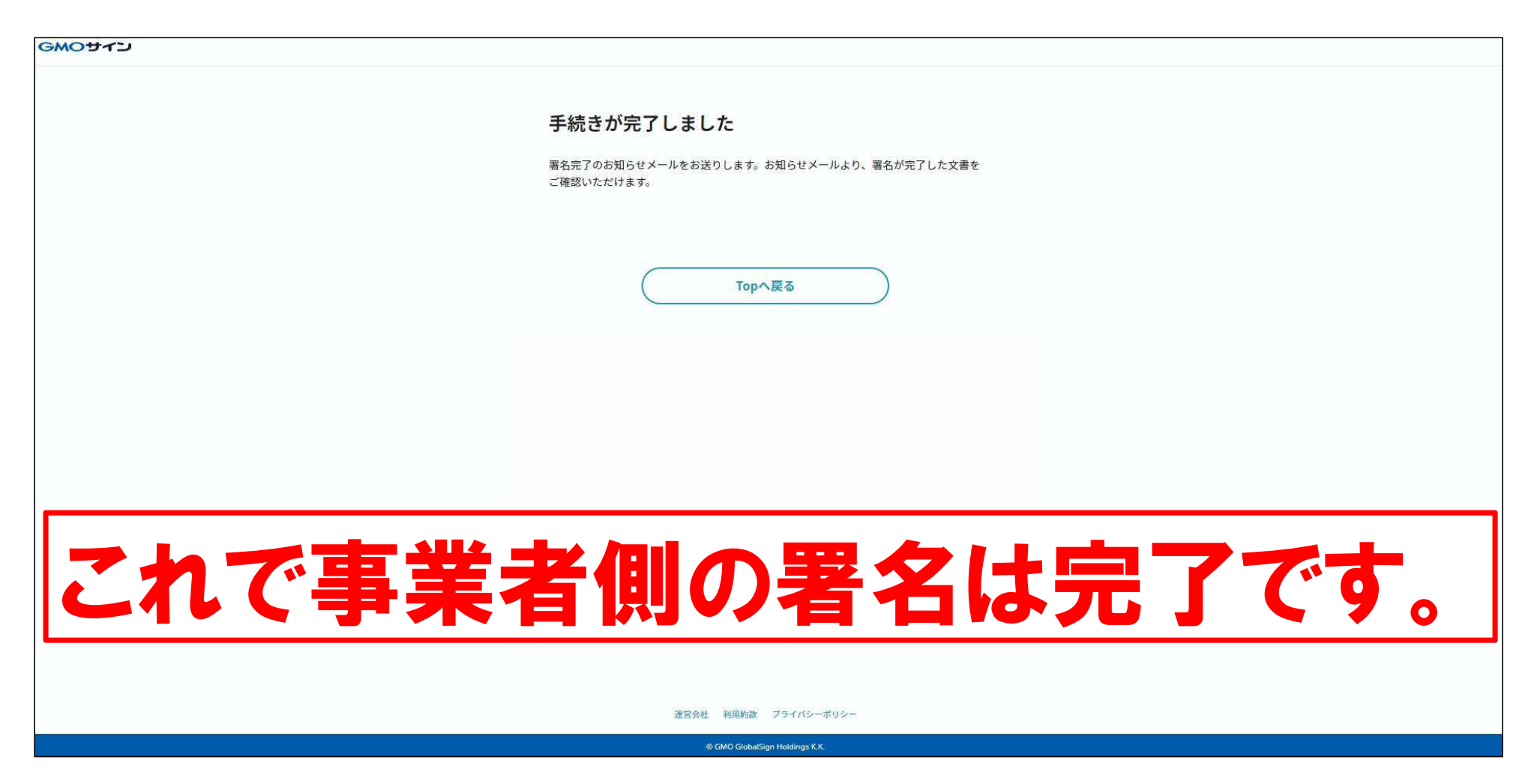

# ④署名完了の通知受領 18

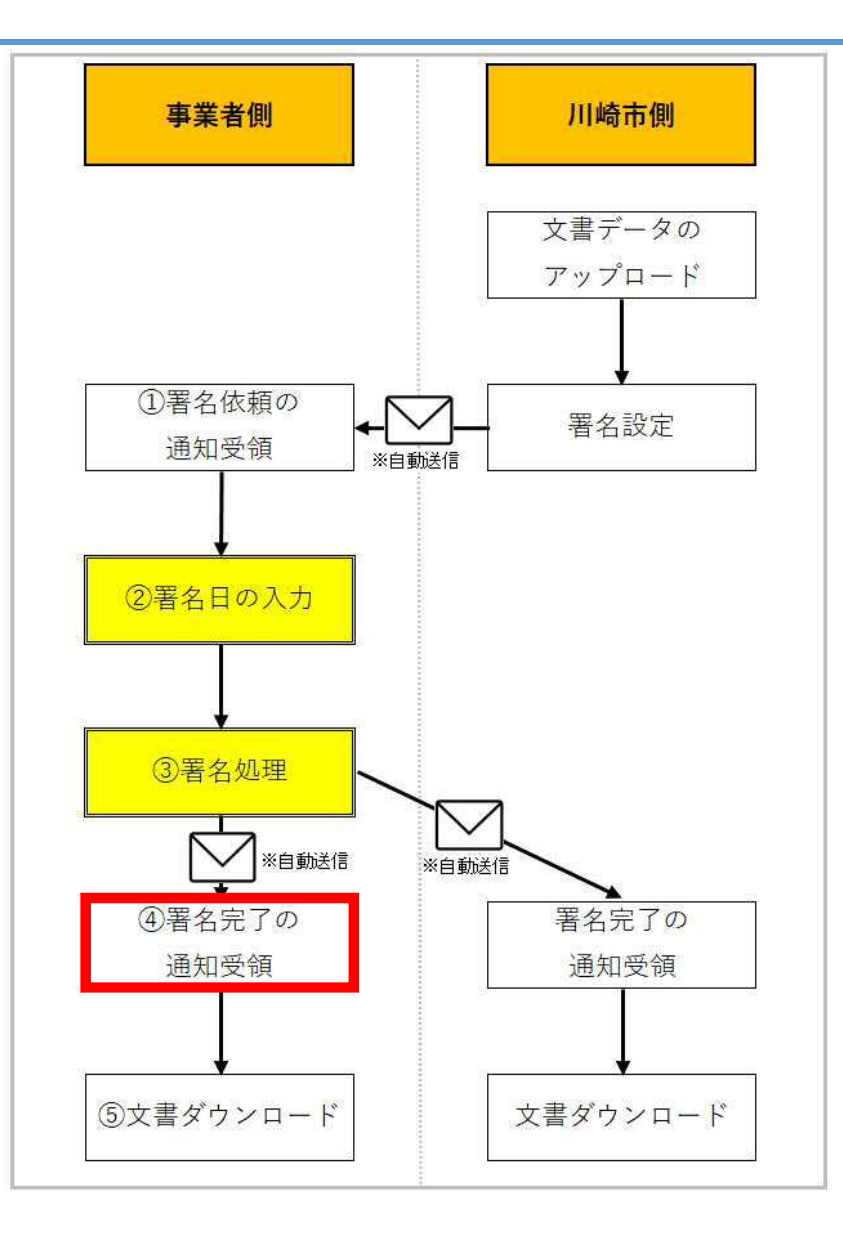

# ④署名完了の通知受領 19

事業者側で署名が完了すると、事業者側に署名完了メールが届きます。(御利用するメールシステムにより、画面は異なります。) 電子署名済みの請書のPDFデータをダウンロードすることができます。必要がある場合は、次の操作をお願いいたします。

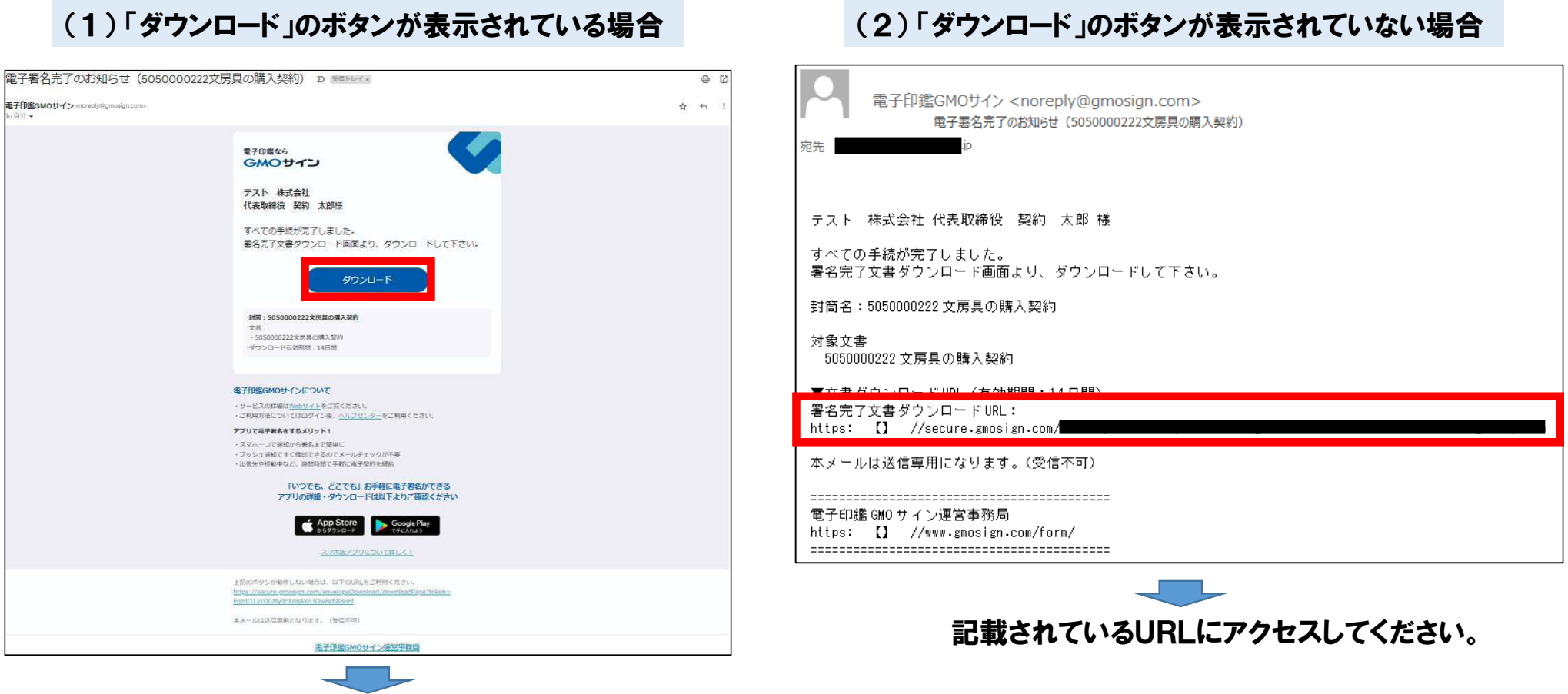

「ダウンロード」をクリックしてください。

## 【参考】 ⑤文書ダウンロード 20

※ 請書の場合、事業者の皆様にとって は、文書ダウンロードは、必須の処理で はありません。事業者の皆様が請書を 保管する場合など、必要に応じて御利 用ください。

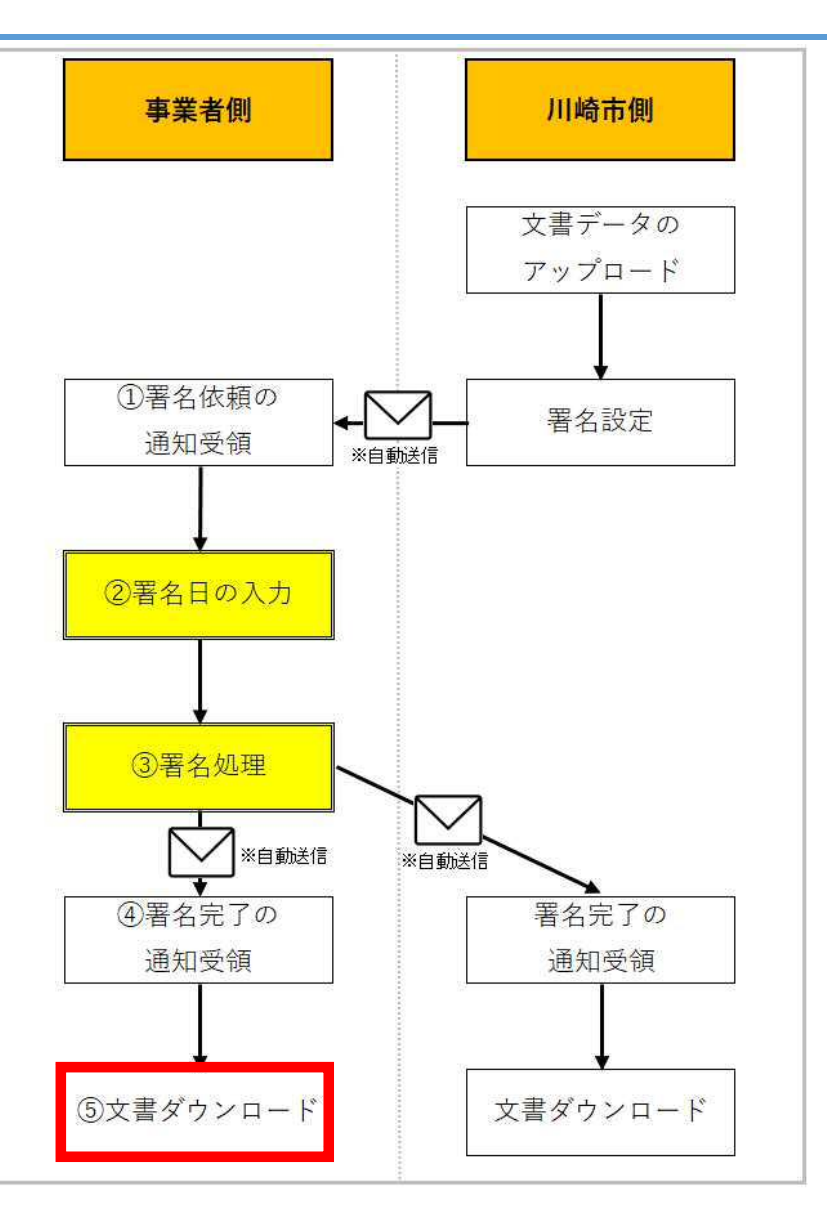

# 【参考】 ⑤文書ダウンロード 21

次のような画面が表示されます。

請書の電子データが必要な場合は、「ダウンロード」をクリックして、電子署名済みの請書のPDFデータをダウンロードして、保管してください。 ※ 請書をダウンロードできる期間は、14日以内です。

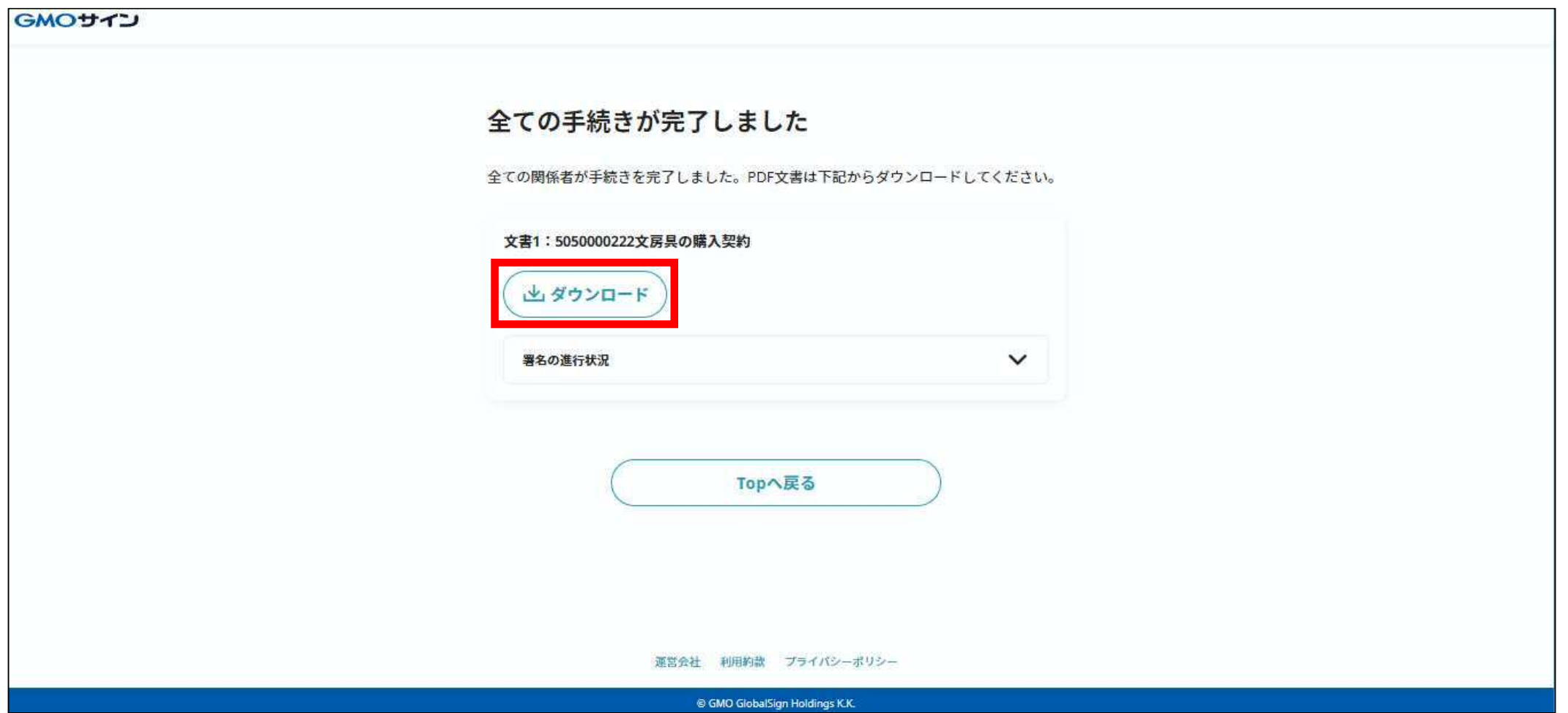

# 【参考】電子署名の確認方法 22

### 電子署名済みの請書のPDFデータを「Adobe Acrobat Reader」で開くと、「署名パネル」ボタンが表示されます。

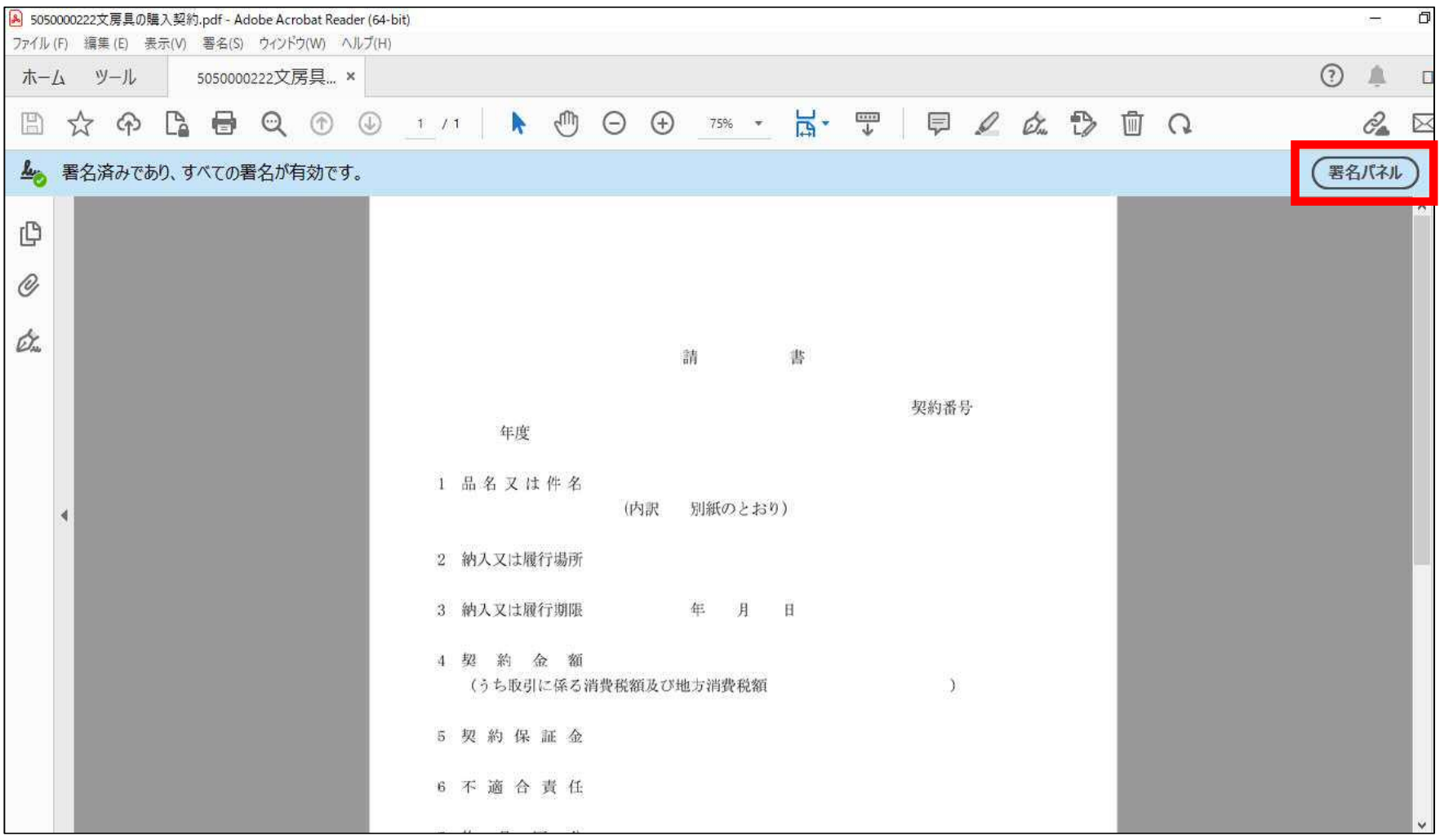

### 【参考】電子署名の確認方法 23

「署名パネル」ボタンをクリックすると、左側に「署名パネル」が開き、電子署名情報が確認できます。 各バージョンの詳細を確認するためには、「 > 」 (◎▲。) をクリックしてください。

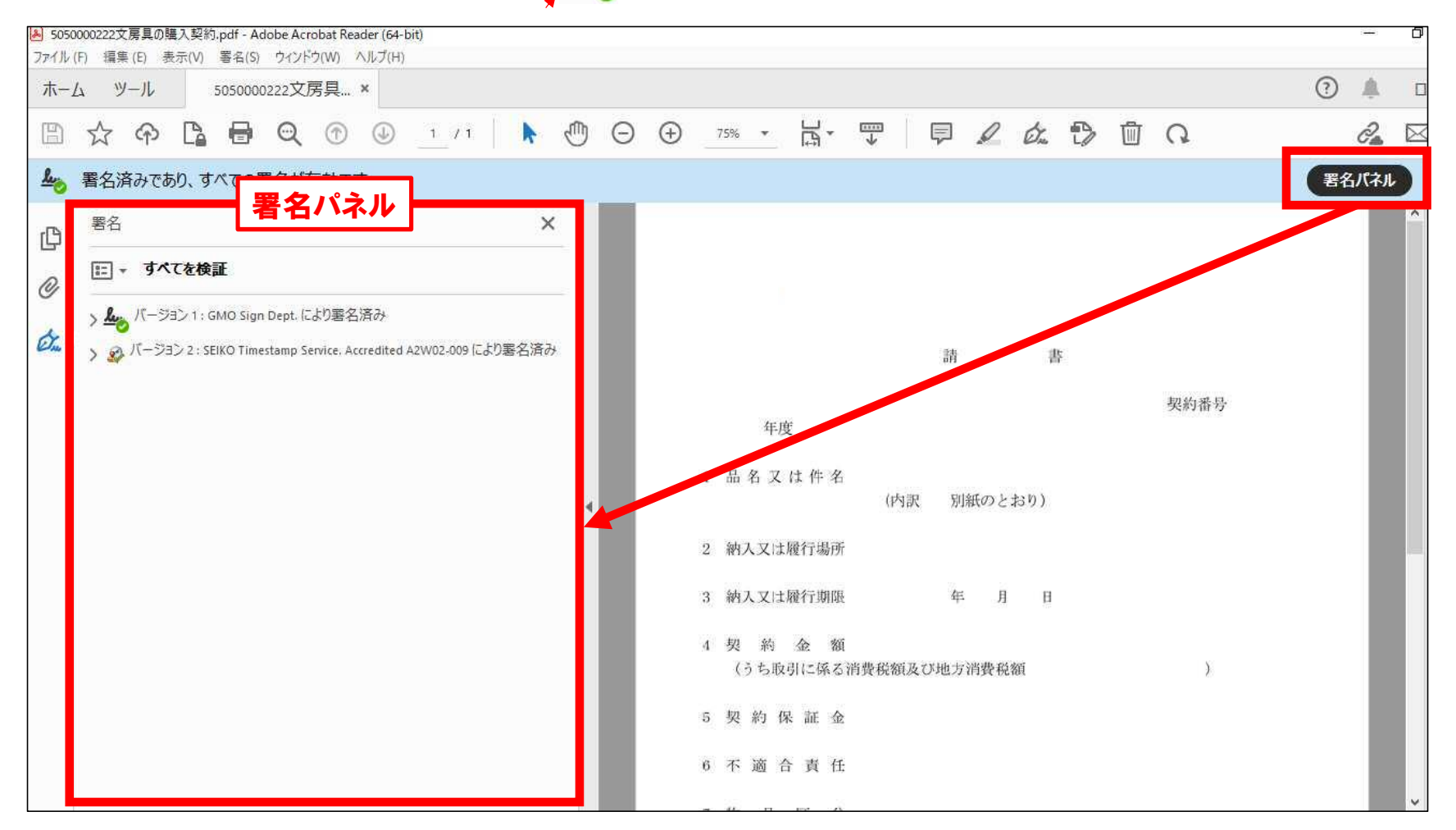

## 【参考】電子署名の確認方法 2014年 - 2014年 - 2014年 - 2014年 - 2014年 - 2014年 - 2014年 - 2014年 - 2014年 - 2014年 - 2014年 - 2014年 - 20

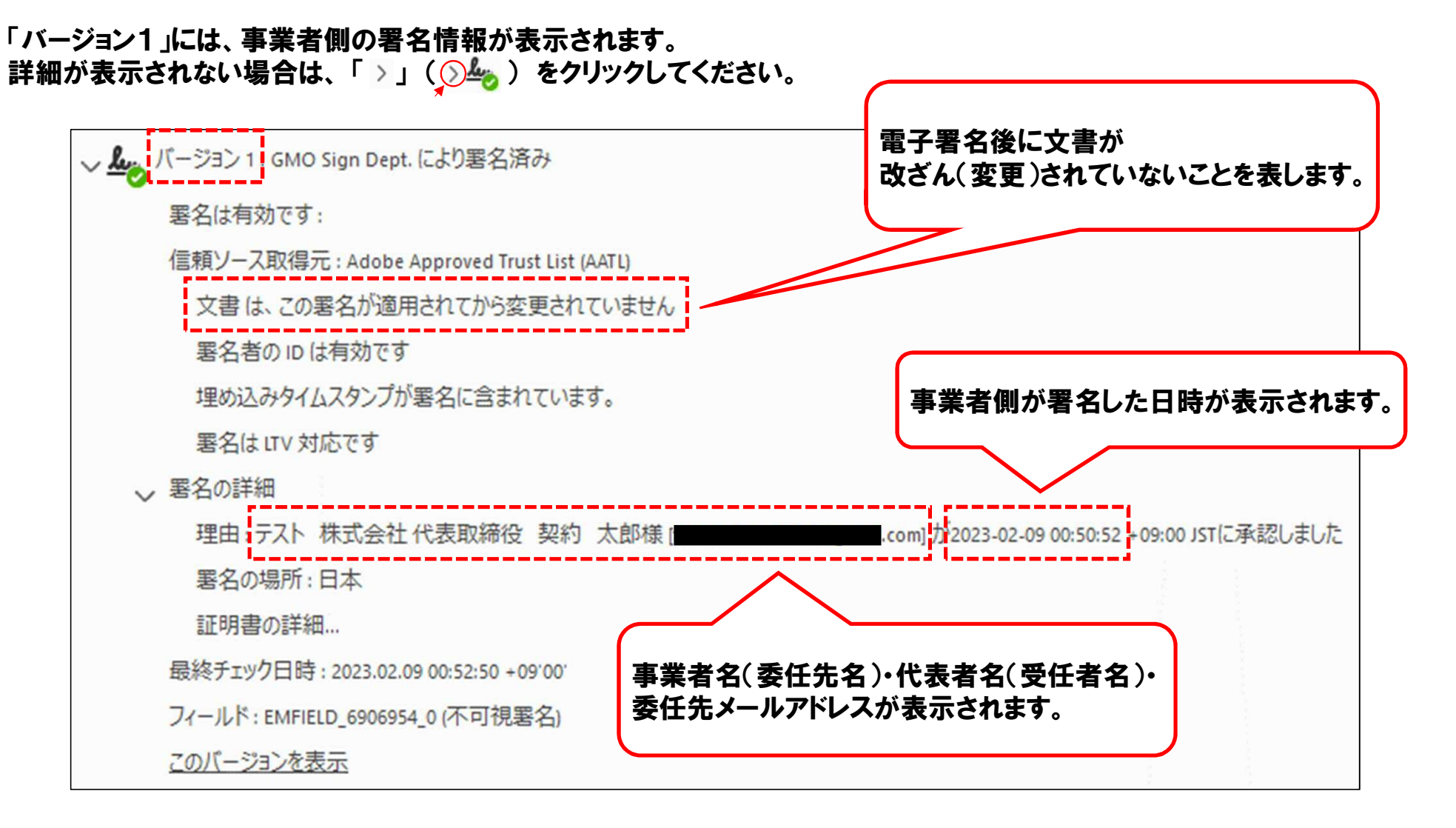

### 【参考】電子署名の確認方法 25

「バージョン2」には、タイムスタンプの情報が表示されます。 タイムスタンプとは、電子文書の存在時刻を証明するものであり、電子契約サービス上において、自動で付与されます。

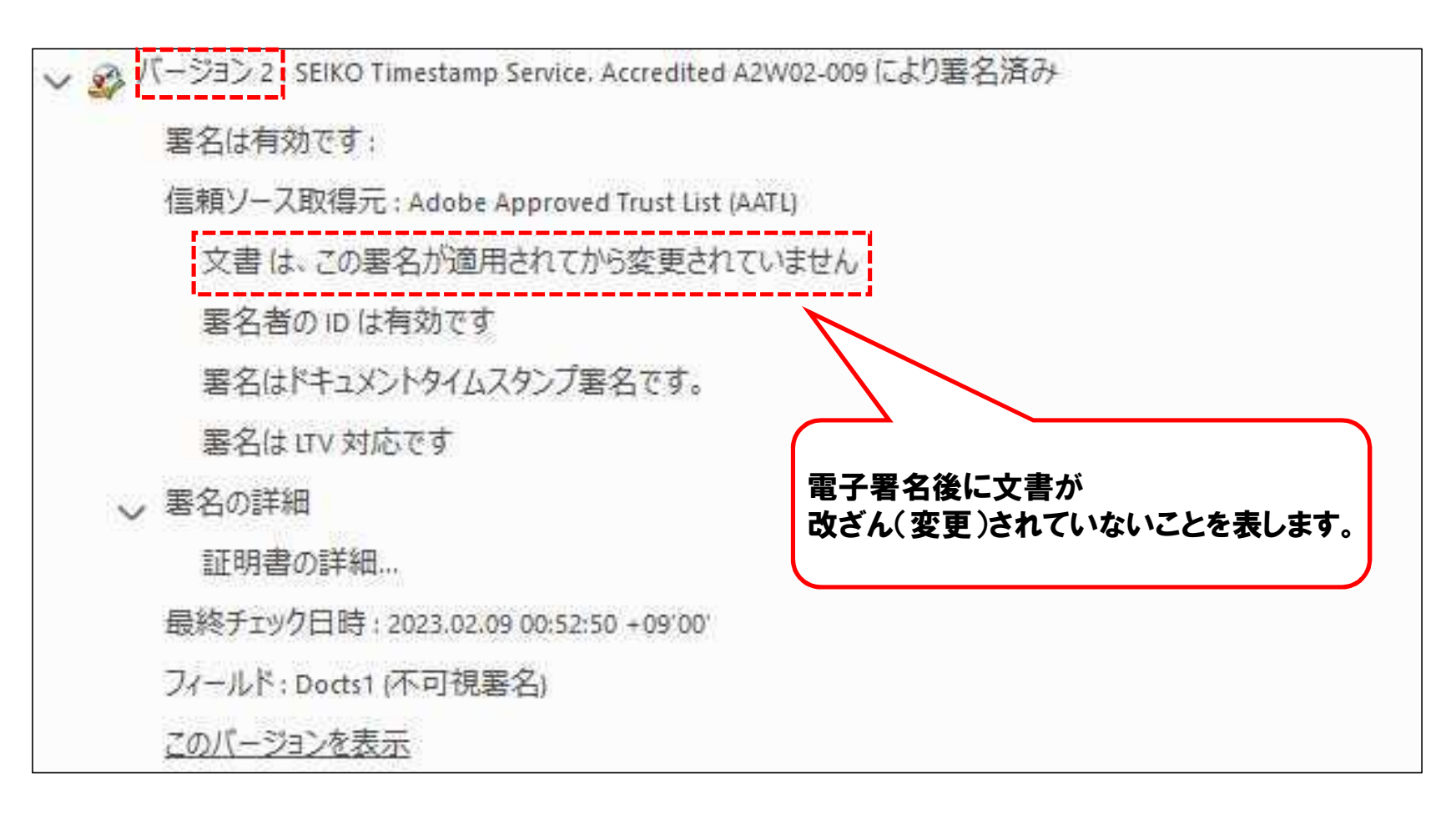